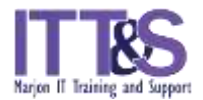

## **Why are Word documents with Section Breaks harder to print**

Printing specific pages of a Word document that has various page numbering formats can be a bit tricky.

A typical example would be a dissertation. If you wanted to print a specific page of the document (for example page 1) the printer would only print the front cover as it is logically the first page of the document. Whereas there are two further pages numbered as page 1 within the document as well!

In order to create a document with various page numbering formats, you must insert 'Section Breaks'. By identifying the different sections of the document, you will be able to print easily.

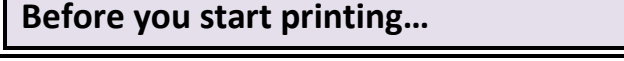

Open the Word document. Go to the **Status Bar** (the grey bar at the bottom of the Word screen – displayed below). Customize Status Bar

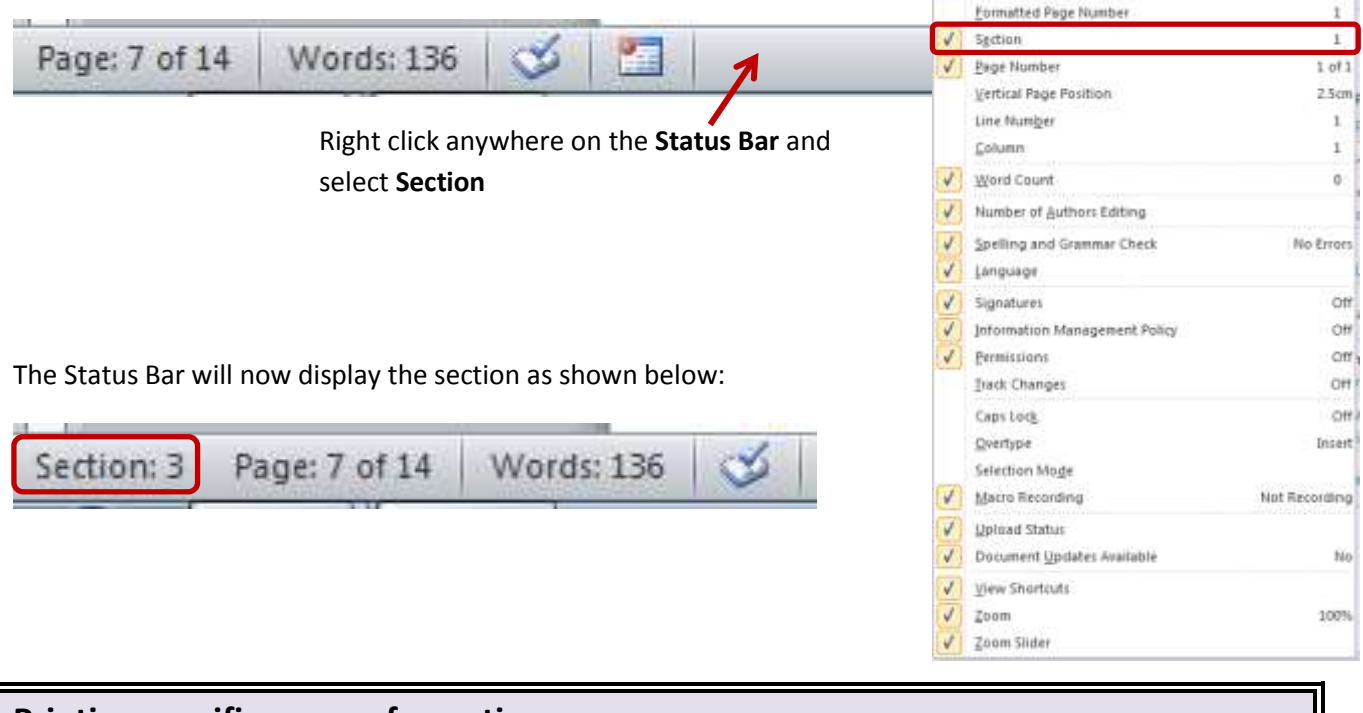

**Printing specific pages of a section**

Locate the page/pages you wish to print and take note of the **Section number** and the **page number**.

Go to the **Print** command and place the cursor in **Settings/Pages** box

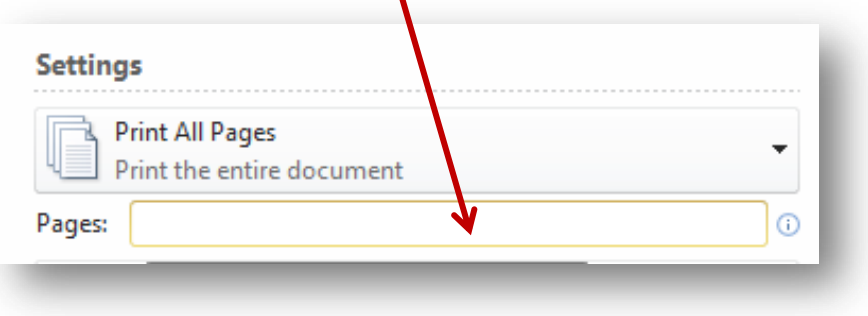

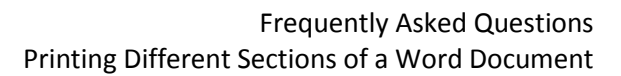

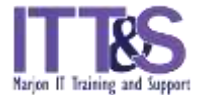

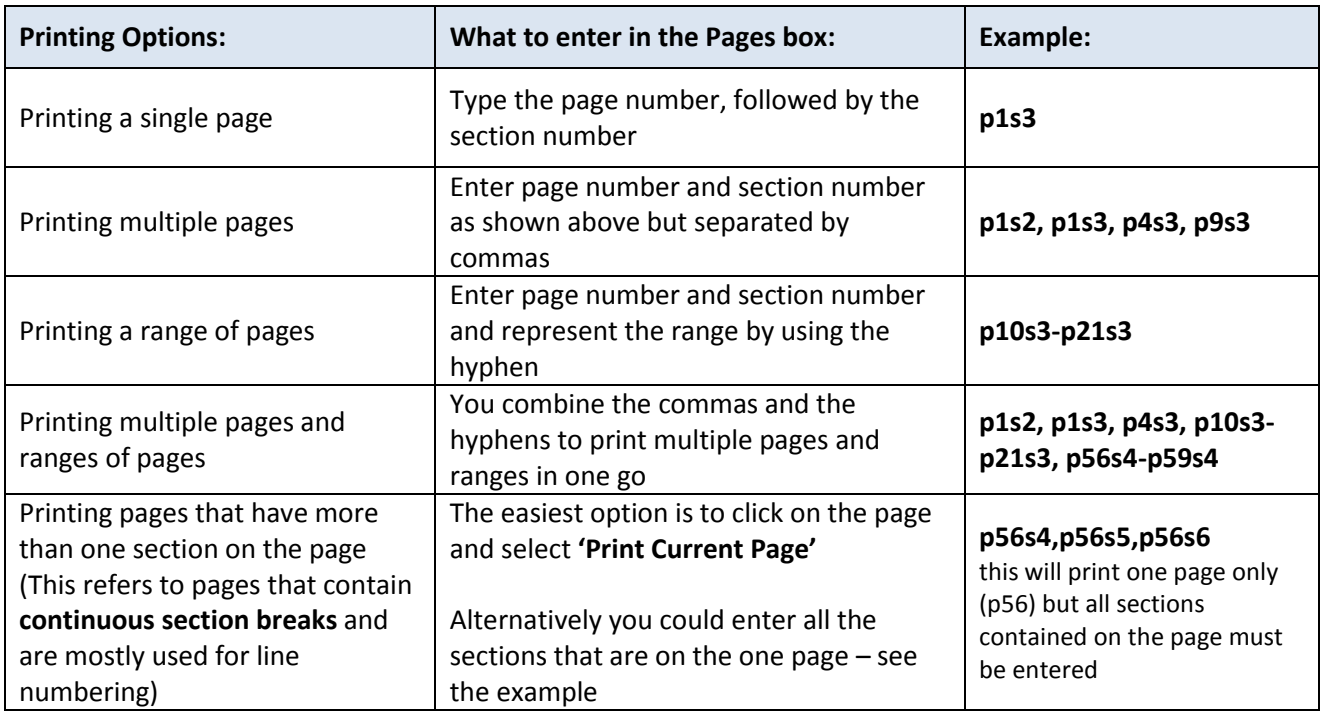

Here's another example from a student's dissertation; note that there are **NO** spaces after the commas or hyphens:

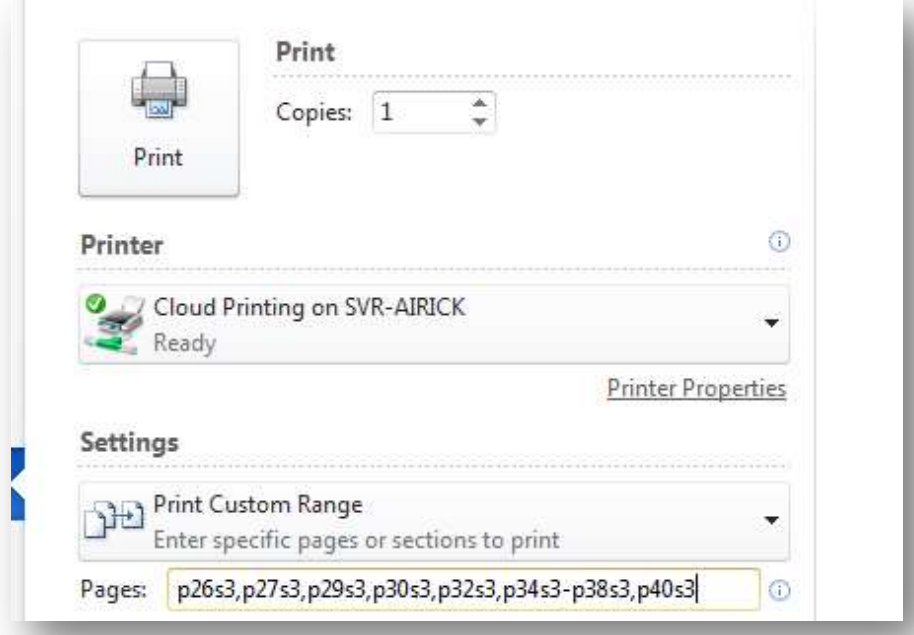

If you are printing a dissertation remember to print **single-sided** – and select the correct option to print in **Black and white** or **Colour**. Refer to the guide entitled '**Printing on single sided paper or printing in colour'**  in this section if you are unsure how to do this.